# Number Question Type

A Number question is a short-answer, open-text field with validation that ensures entries are numbers.

## When To Use It

Use Number questions to collect number responses from your respondents. For example, age or street number.

## Validation Options

On the Validation tab, you can choose from a number of different validation options including:

- Force Whole Number
- Force Positive Numbers
- Max Character Count
- Min and/or Max values

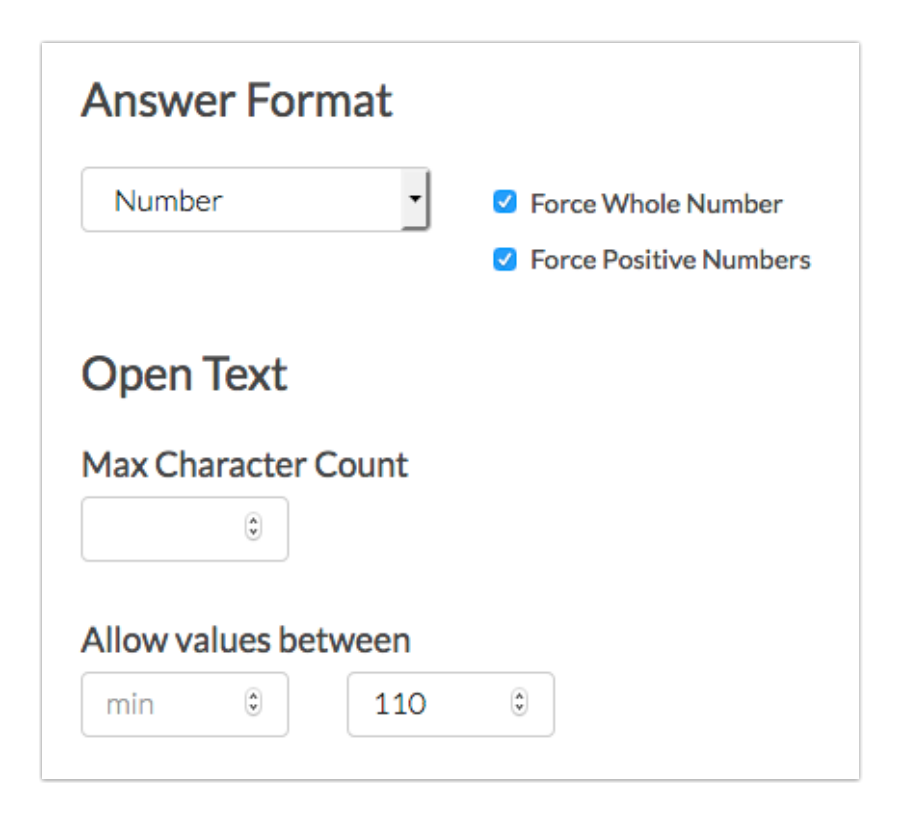

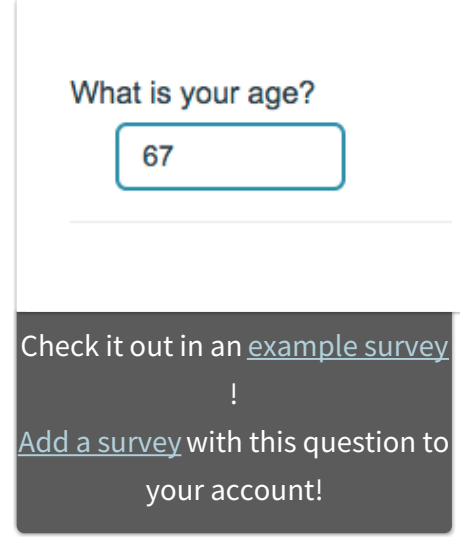

## Survey Taking

On a desktop and most laptops, the Number question type looks like so.

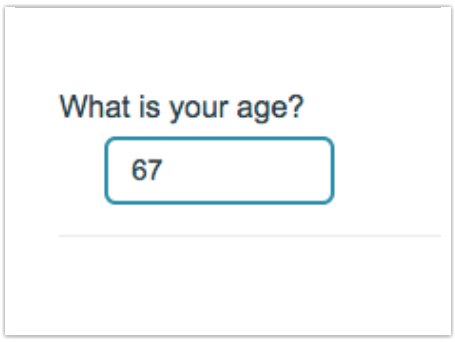

When optimized for mobile devices the Number question type looks very similar.

By default, survey questions show one at a time on mobile devices to prevent the need for scrolling on smaller screens. You can turn off this one-at-a-time interaction if you wish.

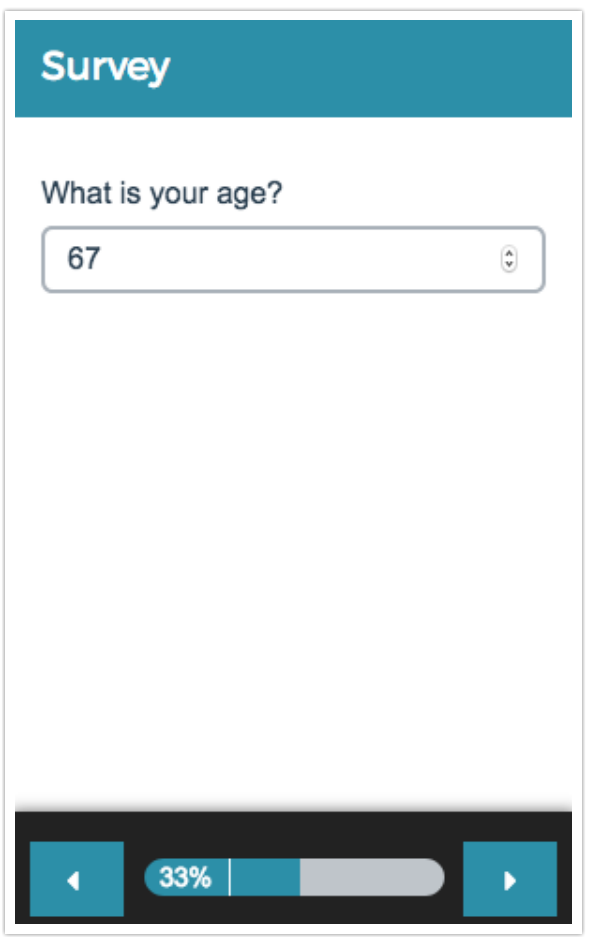

## Reporting

### **Standard Report**

In the Standard Report, Number questions report as a Histogram.

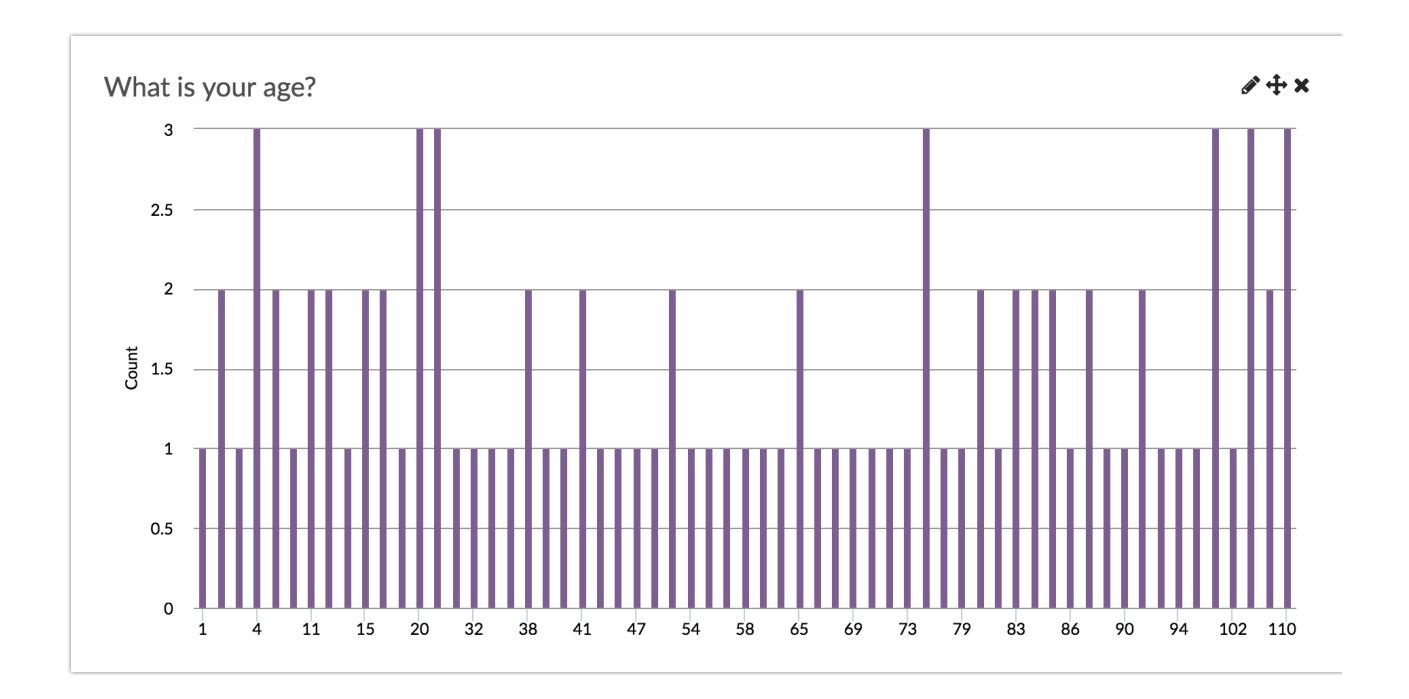

#### **See additional compatible chart types**

**See what other report types are compatible**

#### **Legacy Summary Report**

Number questions report as an Appendix element in the Legacy Summary Report.

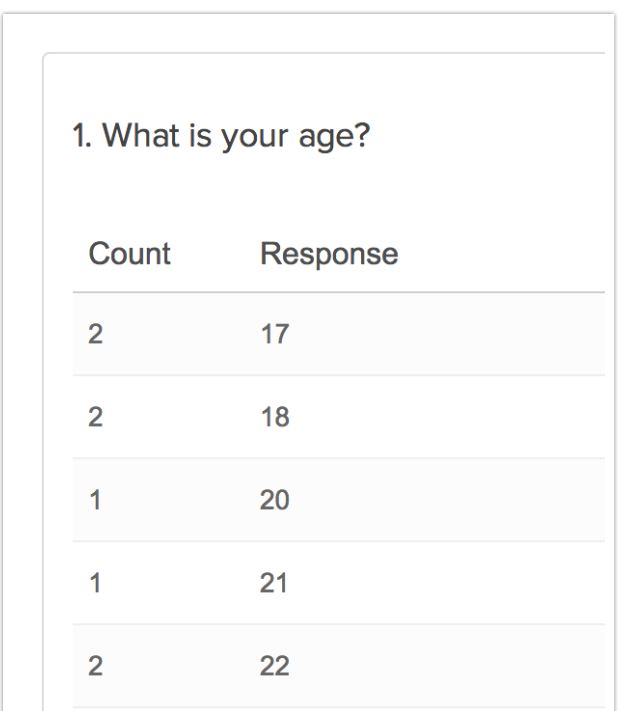

## Exporting

In the CSV/Excel export , the data is displayed in a single column within the spreadsheet.

#### **A Note on Exporting**

If you are collecting numbers that contain more than 15 digits, you will run into the following Microsoft Excel limitation:

https://support.microsoft.com/en-us/help/269370/last-digits-are-changed-to-zeroeswhen-you-type-long-numbers-in-cells

If a respondent entered <sup>1234567891011121314</sup> into the Number question, you are likely to see it displayed as follows in Excel: 1.23457E+18 or <sup>1234567891011120000</sup>. Note the four zeros at the end.

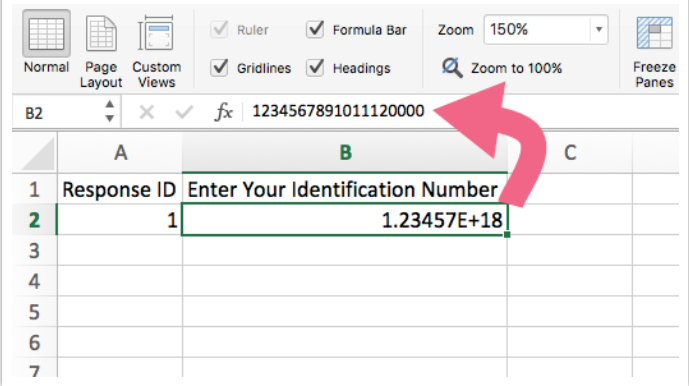

You can work around this Microsoft Excel limitation within Excel. To do so follow the below steps.

Note: Depending on your version of Microsoft Excel, the steps for this may vary.

- **1.** Within Excel, click **File > Import**.
- **2.** On the next screen, select **CSV file** as the type of file you want to import.
- **3.** Select your SurveyGizmo export file when prompted. You will then be taken to the **Text Import Wizard**.
- **4.** On **Step 1** of the **Import Wizard**, select **Delimited** from the available options. Click **Next**.

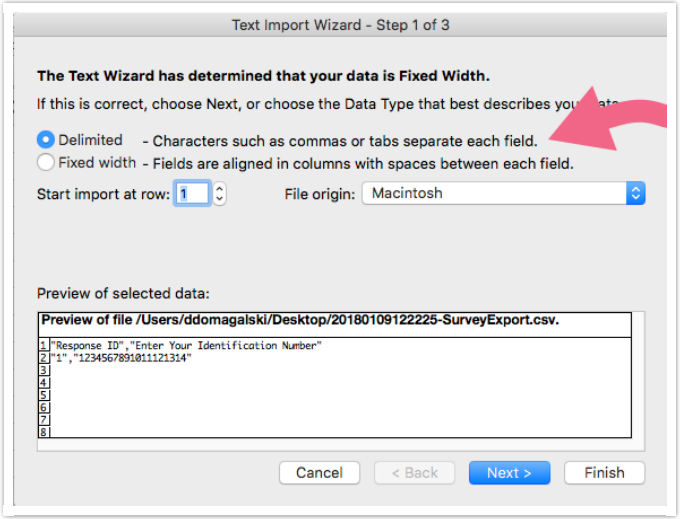

**5.** On the next screen, confirm the **Delimiters** that you want to use. **Tab** and **Comma**

will likely be selected by default. Unless you have a need to change this, click **Next**.

- **6.** On the last step of the wizard, locate the column that contains your 15+ digit number and click on this column to select it.
	- **a.** Once selected, change the **Column data format** to **Text**.

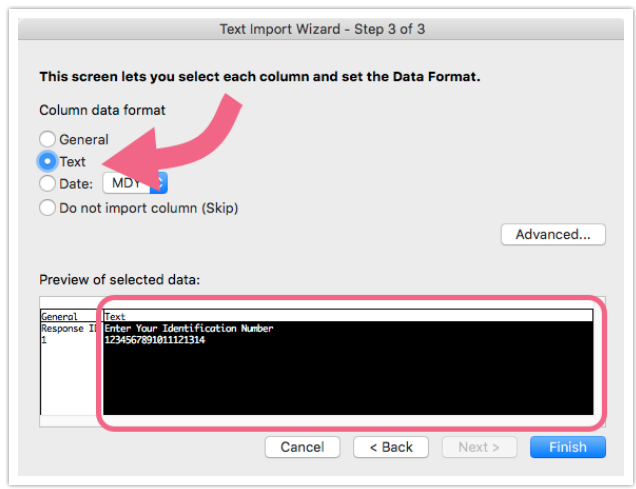

- **b.** Click **Finish** to complete the import process. You will be asked to indicate whether you want to import into your existing sheet or a brand new spreadsheet.
- **7.** Now the 15+ number entered by your respondent will show in full.

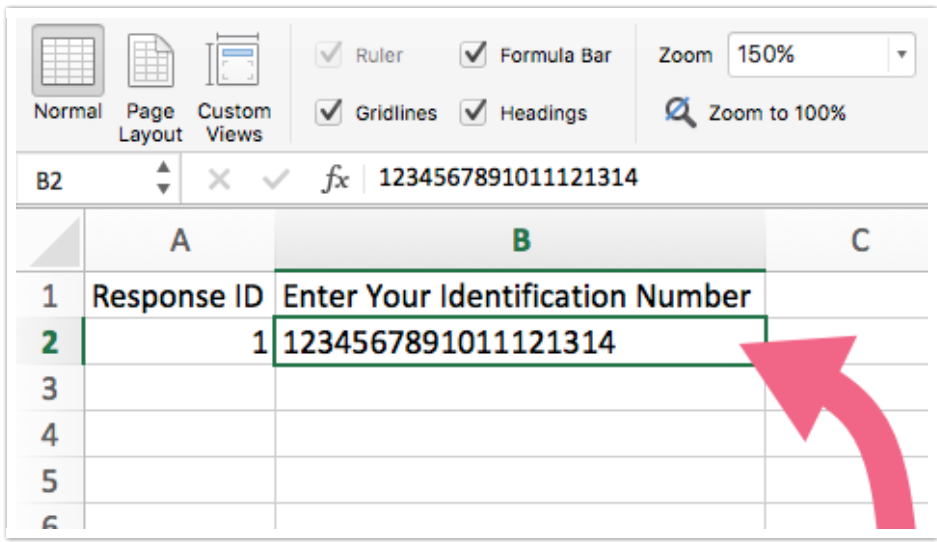

Consideration Before Using the Number Question

The validation that is applied to the Number question by default allows for things like \$,%, etc. If you wish to only allow survey respondents to record strictly numbers you'll need to instead use a Textbox Question with Regex Validation. Check out our Validating Textbox Answer Formats to learn more!

Related Articles